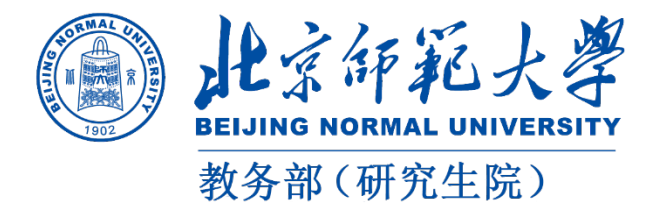

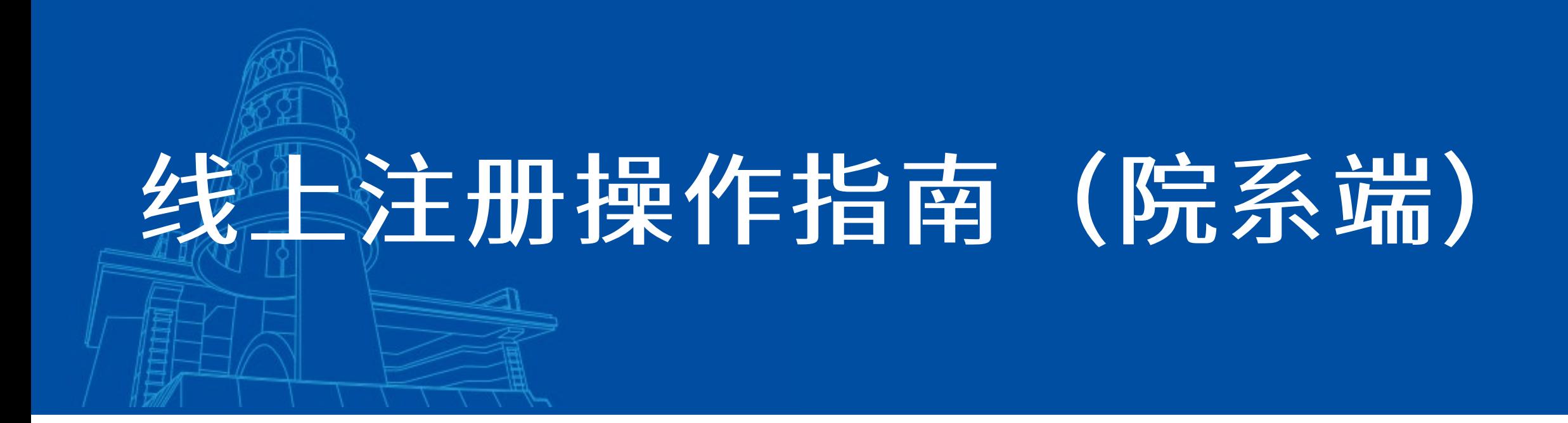

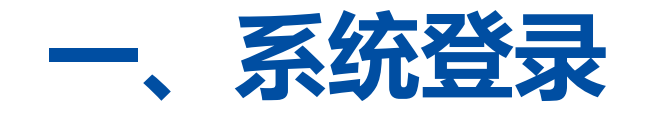

#### **登录方式一:**

### **登录地址:http://bk.bnu.edu.cn 用户名密码同数字京师信息门户**

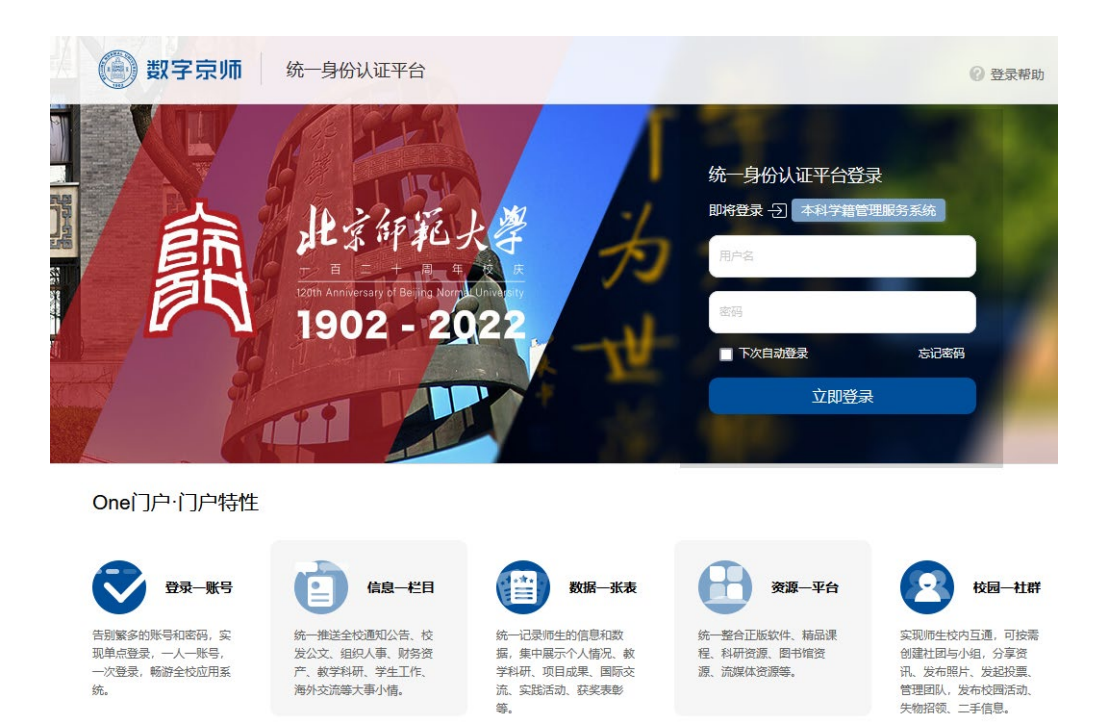

#### **登录方式二:**

## **登录数字京师后,在全部应用中找到本科生系 统,点击进入**

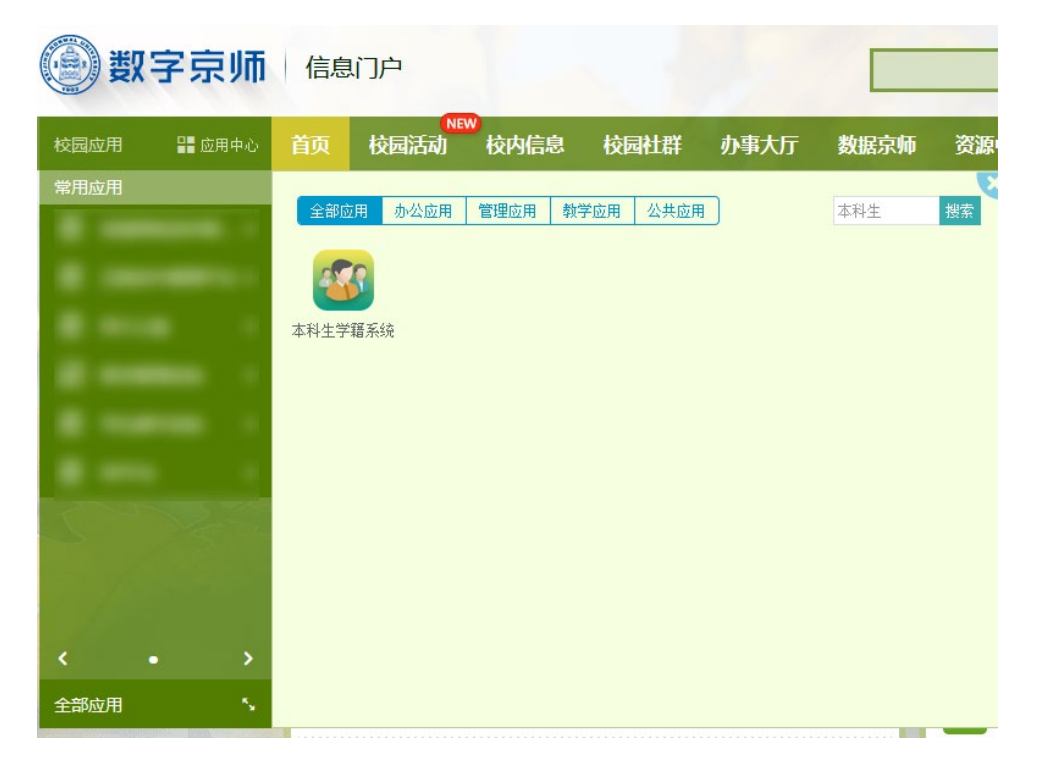

# **二、进入报到注册模块**

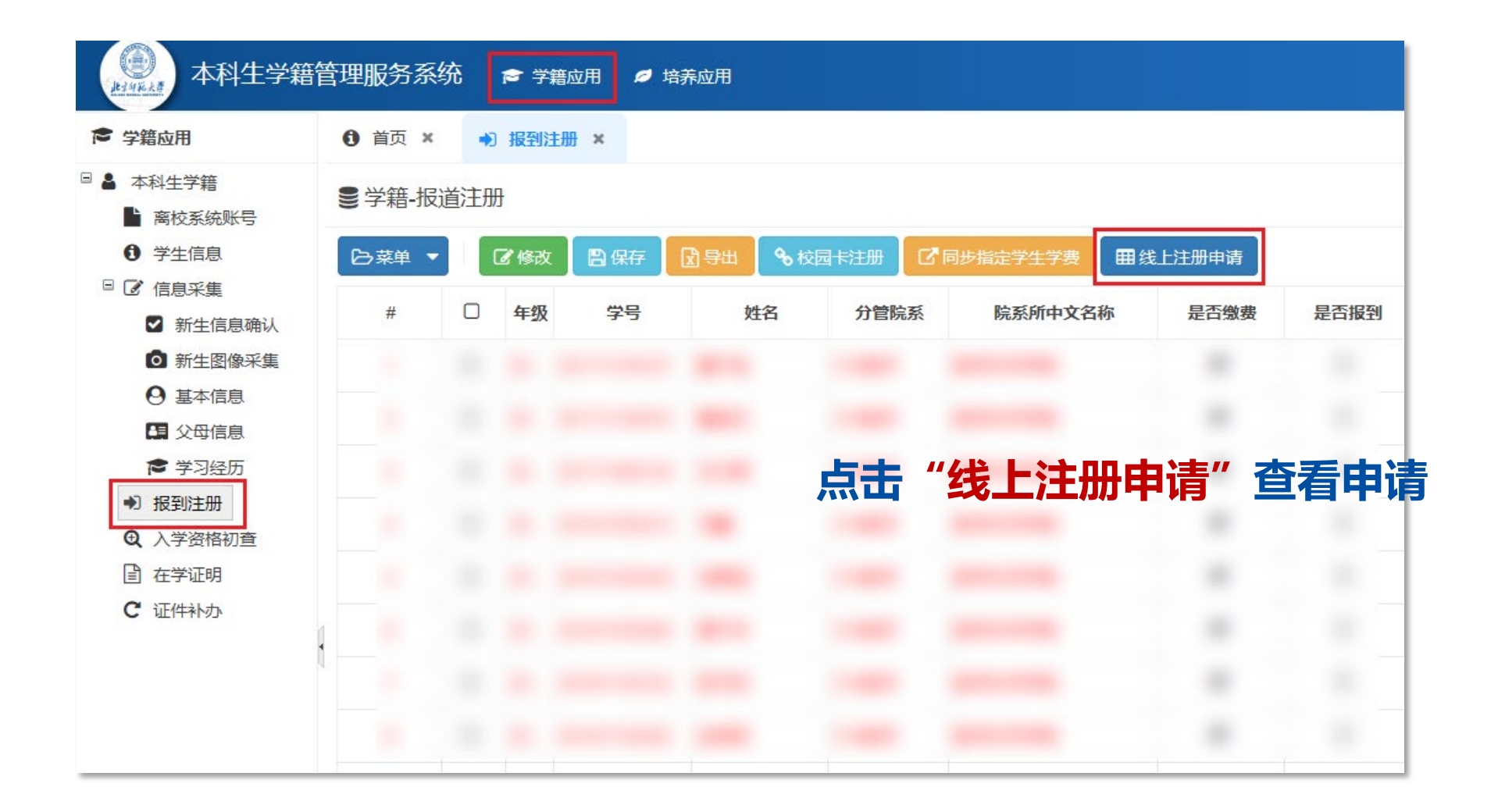

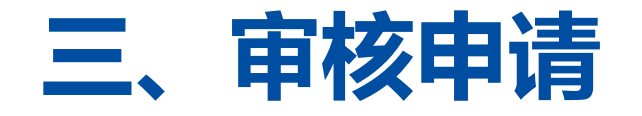

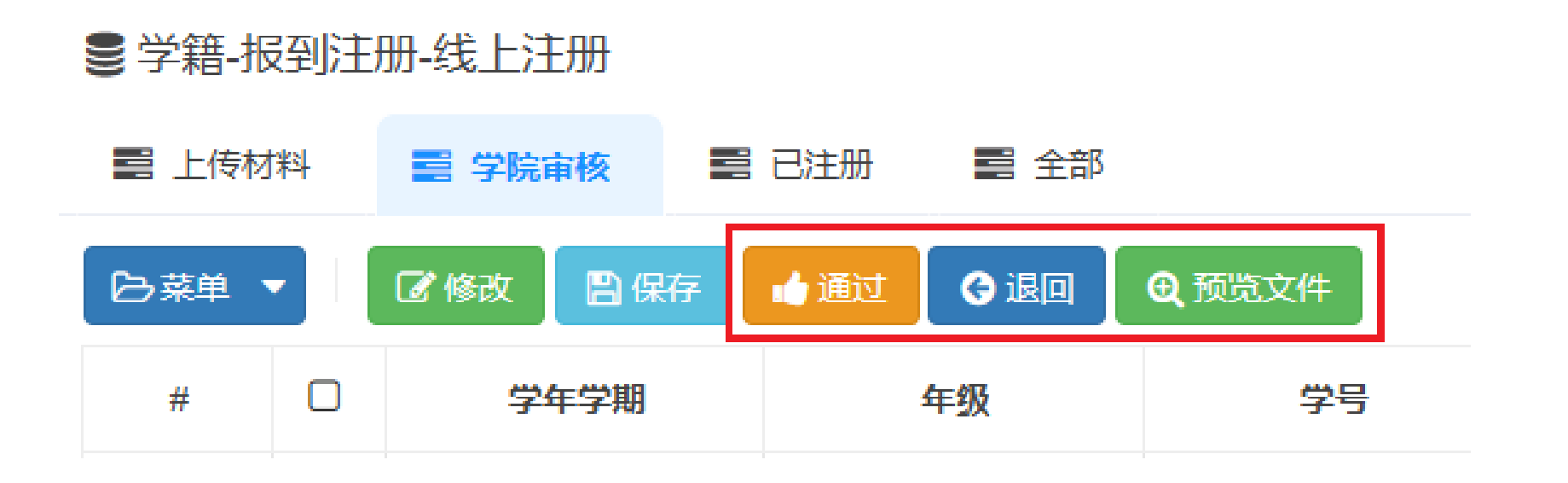

**点击"预览文件"审核学生线上注册申请,审核无误后点击通过完成线上注册。 若学生申请不符合要求可点击退回,填写不通过审核原因,退回上传材料节点修改**